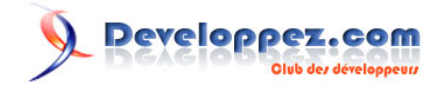

# Microsoft Silverlight 4 - Tutoriel 14 : Éditeur de texte riche

Éditeur de texte riche avec la mise en forme, l'impression, ouvrir/enregistrer, etc.

par [Peter Bull](#) [\(Blog\)](http://cespage.com/silverlight/) [Deepin Prayag \(Traduction\)](http://www.developpez.net/forums/u34199/deepin/) [\(Home\)](http://deepin.developpez.com/)

Date de publication : 30/03/2012

Dernière mise à jour : 30/03/2012

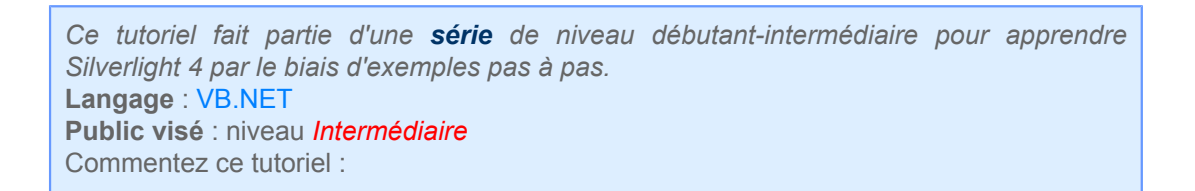

Microsoft Silverlight 4 - Tutoriel 14 : Éditeur de texte riche par Peter Bull (Blog) Deepin Prayag (Traduction) (Home)

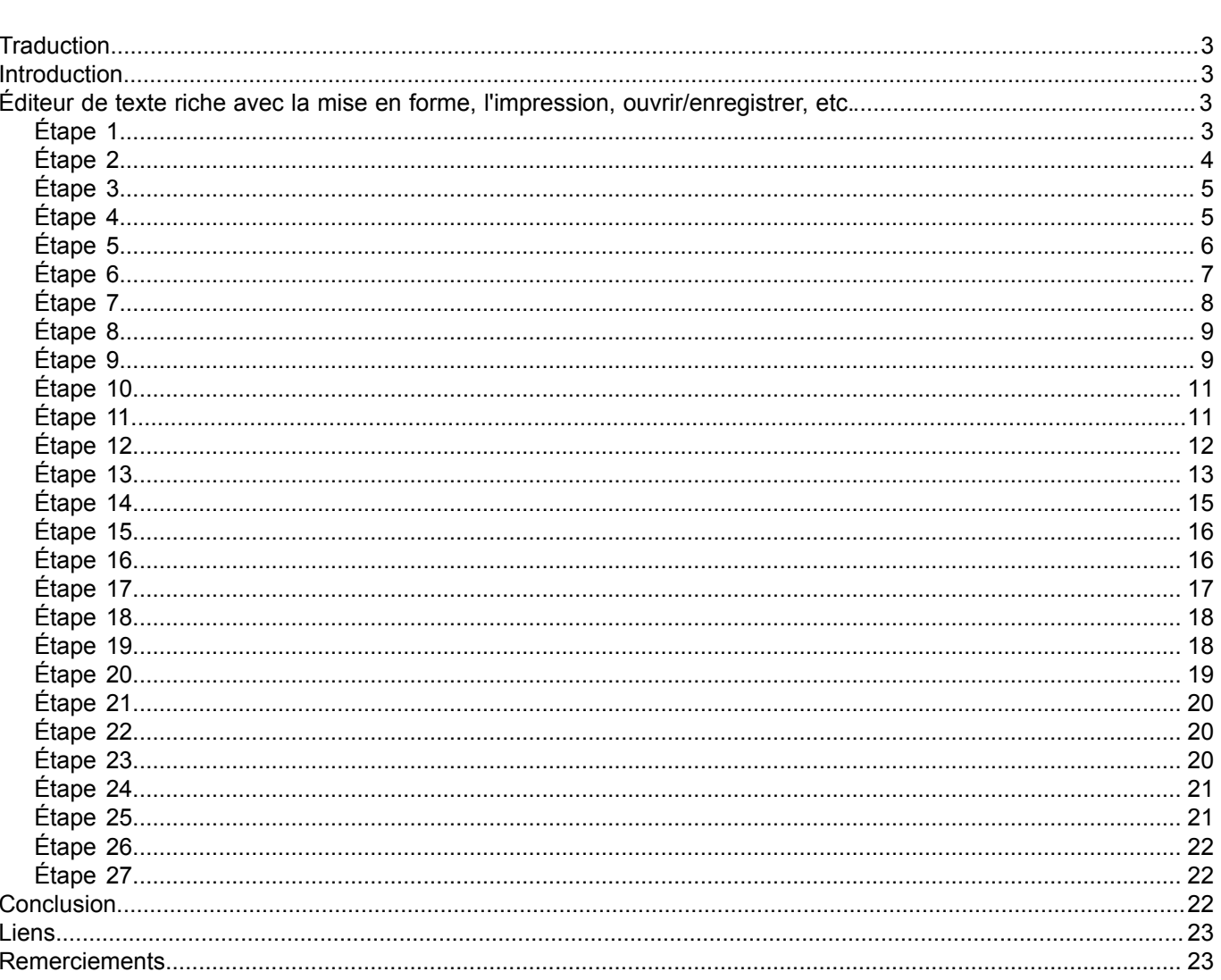

Copyright ® 2012 Peter Bull. Aucune reproduction, même partielle, ne peut être faite de ce site et de l'ensemble de son contenu : textes, documents,<br>images, etc. sans l'autorisation expresse de l'auteur. Sinon vous encour

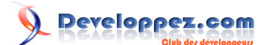

### <span id="page-2-0"></span>**Traduction**

Ce tutoriel est la traduction la plus fidèle possible du tutoriel original de **[Peter Bull](http://cespage.com/silverlight/)**, **[Microsoft Silverlight 4 - Rich](http://www.cespage.com/silverlight/sl4tut14.html) [Text Editor with Formatting, Printing, Open/Save and more](http://www.cespage.com/silverlight/sl4tut14.html)**.

### <span id="page-2-1"></span>Introduction

Créez un éditeur de texte riche en utilisant *RichTextArea* avec *Ouvrir (Open)* et *Enregistrer (Save)* en plus de la mise en forme telle que *Bold (Gras)*, *Italic (Italique)* et *Underline (Souligner)* avec Silverlight.

<span id="page-2-2"></span>Éditeur de texte riche avec la mise en forme, l'impression, ouvrir/enregistrer, etc.

### <span id="page-2-3"></span>Étape 1

Démarrez Microsoft Visual Web Developer 2010 Express, puis sélectionnez *Fichier* puis *Nouveau Projet...* Sélectionnez *Visual Basic* puis *Application Silverlight* dans les modèles installés, sélectionnez un emplacement si vous le souhaitez, puis entrez un nom pour le projet et appuyez sur OK :

- 3 - Copyright ® 2012 Peter Bull. Aucune reproduction, même partielle, ne peut être faite de ce site et de l'ensemble de son contenu : textes, documents,<br>images, etc. sans l'autorisation expresse de l'auteur. Sinon vous encour

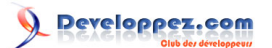

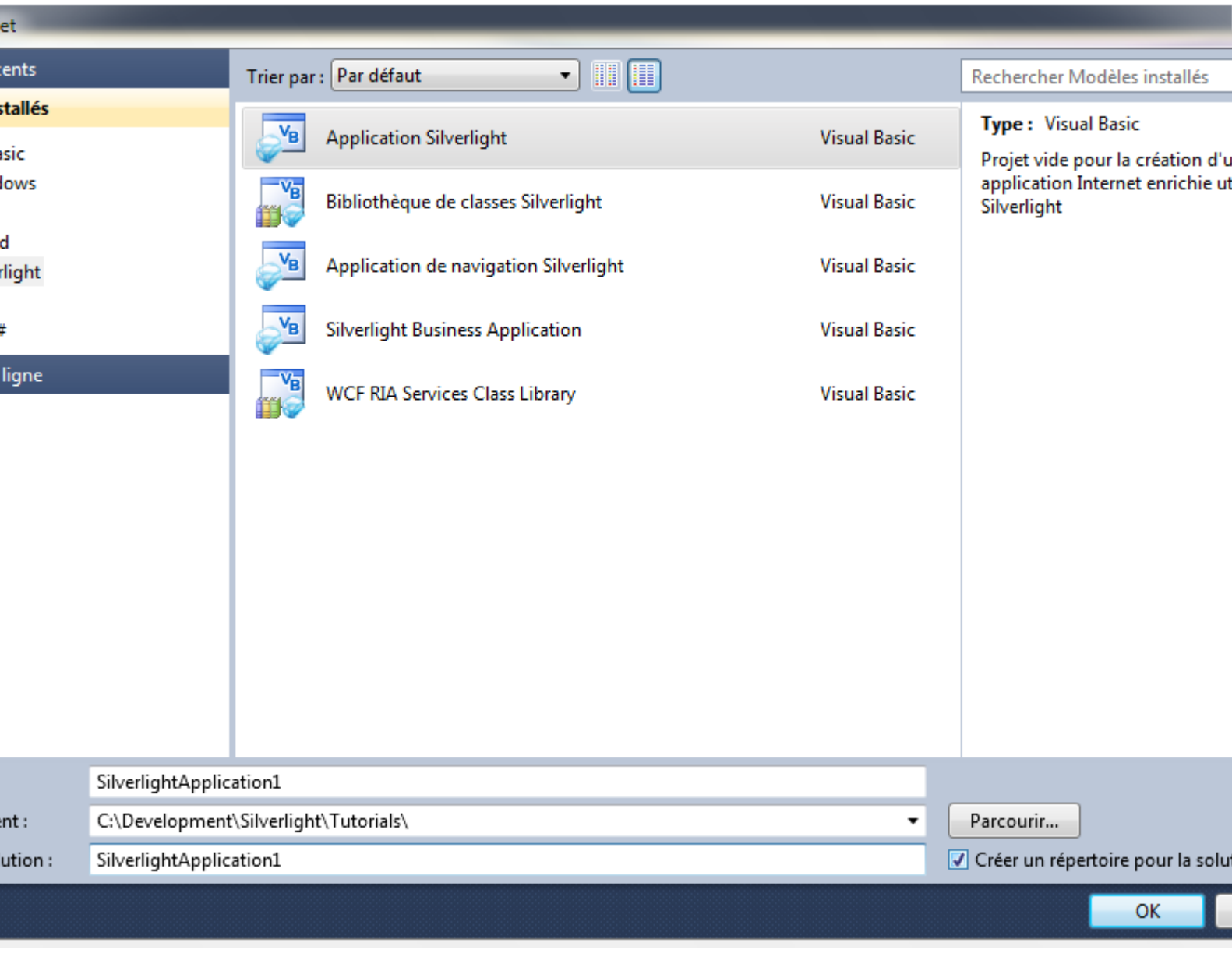

<span id="page-3-0"></span>Étape 2

Une nouvelle fenêtre *Nouvelle application Silverlight* devrait apparaître, décochez la case *Héberger l'application Silverlight sur un nouveau site Web*, puis sélectionnez la *Version de Silverlight* ciblée :

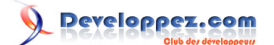

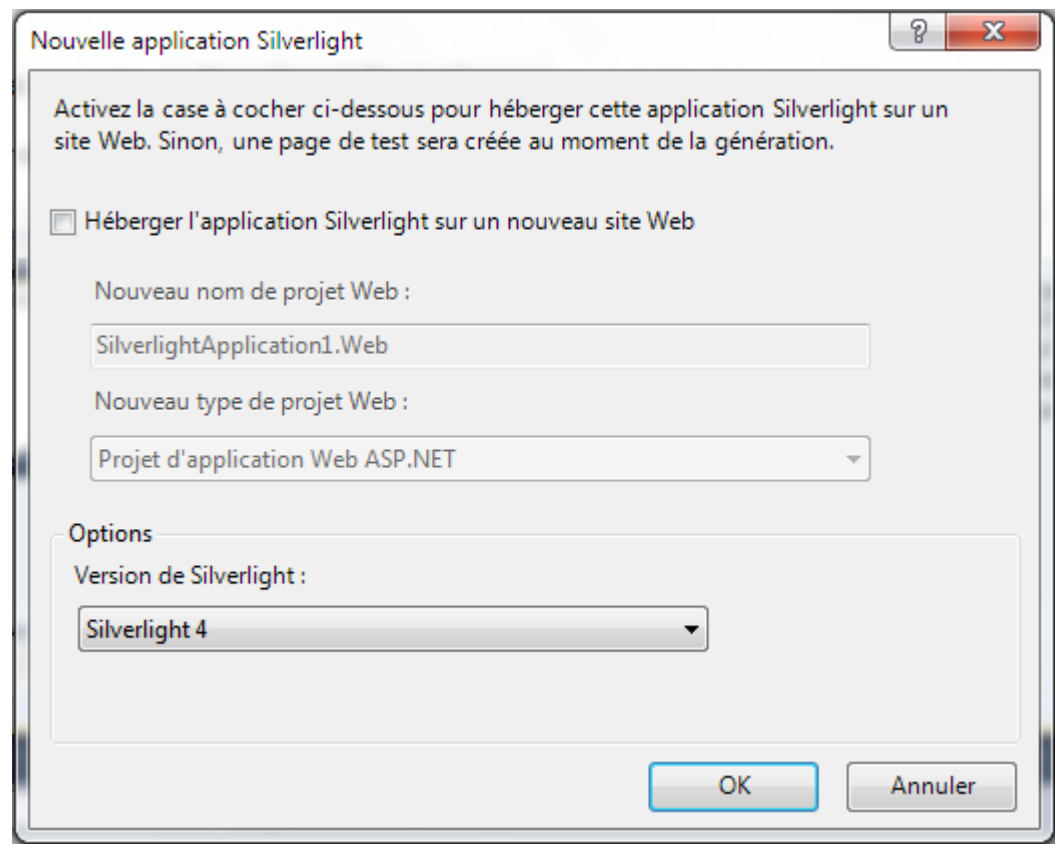

# <span id="page-4-0"></span>Étape 3

Une page vierge nommée *MainPage.xaml* devrait alors apparaître :

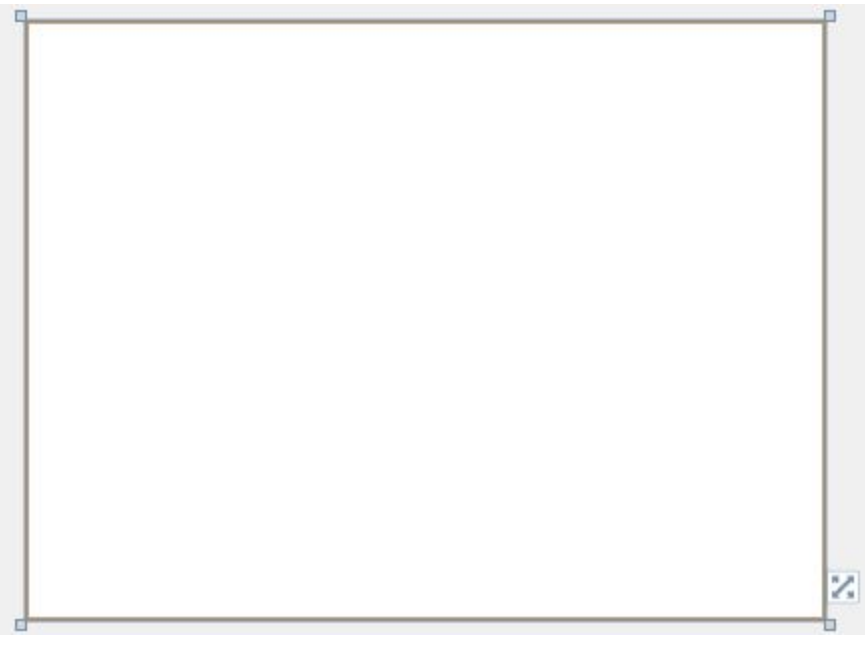

# <span id="page-4-1"></span>Étape 4

Sélectionnez *Projet* ensuite *Ajouter une référence...* La fenêtre *Ajouter une référence* devrait apparaître, sélectionnez *System.XML.Linq* dans la liste *.NET* :

- 5 - Copyright ® 2012 Peter Bull. Aucune reproduction, même partielle, ne peut être faite de ce site et de l'ensemble de son contenu : textes, documents,<br>images, etc. sans l'autorisation expresse de l'auteur. Sinon vous encour

#### Microsoft Silverlight 4 - Tutoriel 14 : Éditeur de texte riche par [Peter Bull](#) [\(Blog\)](http://cespage.com/silverlight/) [Deepin Prayag \(Traduction\)](http://www.developpez.net/forums/u34199/deepin/) [\(Home\)](http://deepin.developpez.com/)

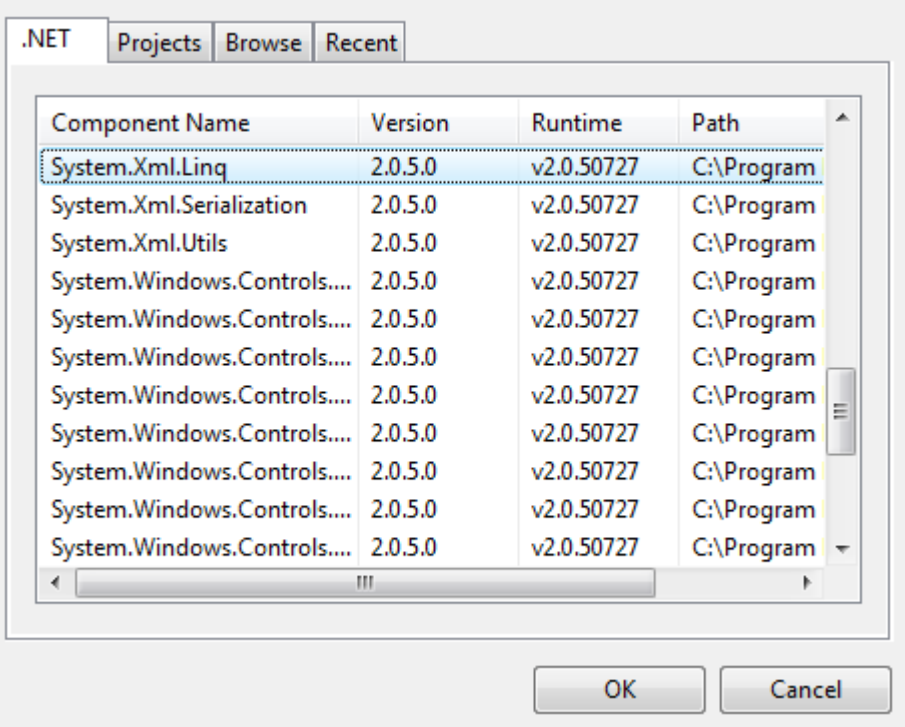

# <span id="page-5-0"></span>Étape 5

Ajouter la référence à *System.XML.Linq* en cliquant sur OK.

Puis dans la section *Tous les contrôles Silverlight* de la *Boîte à outils*, sélectionnez le contrôle *Canvas* :

- 6 - Copyright ® 2012 Peter Bull. Aucune reproduction, même partielle, ne peut être faite de ce site et de l'ensemble de son contenu : textes, documents,<br>images, etc. sans l'autorisation expresse de l'auteur. Sinon vous encour

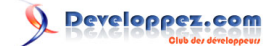

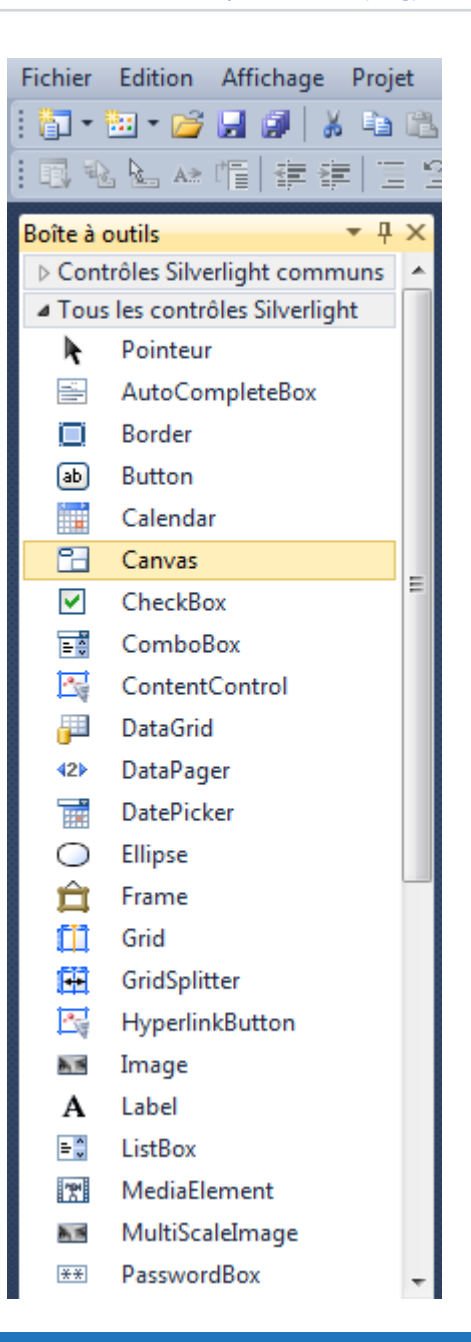

### <span id="page-6-0"></span>Étape 6

Dessinez un *Canvas* sur la page, ensuite dans le volet XAML au-dessus du *</Grid>* modifiez la ligne *Canvas1* comme ceci :

<Canvas Height="95" Width="400" VerticalAlignment="Top" HorizontalAlignment="Left" Name="Toolbar"></Canvas>

Voir ci-dessous :

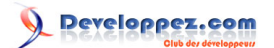

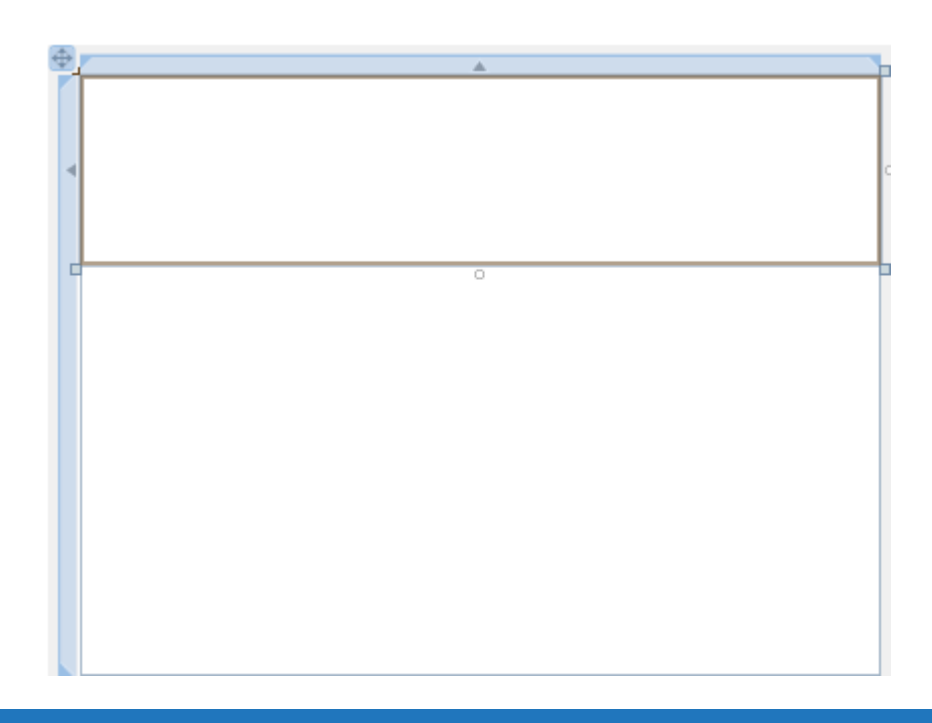

# <span id="page-7-0"></span>Étape 7

Puis dans la section *Contrôles Silverlight communs* de la *Boîte à outils*, sélectionnez le contrôle *Button* :

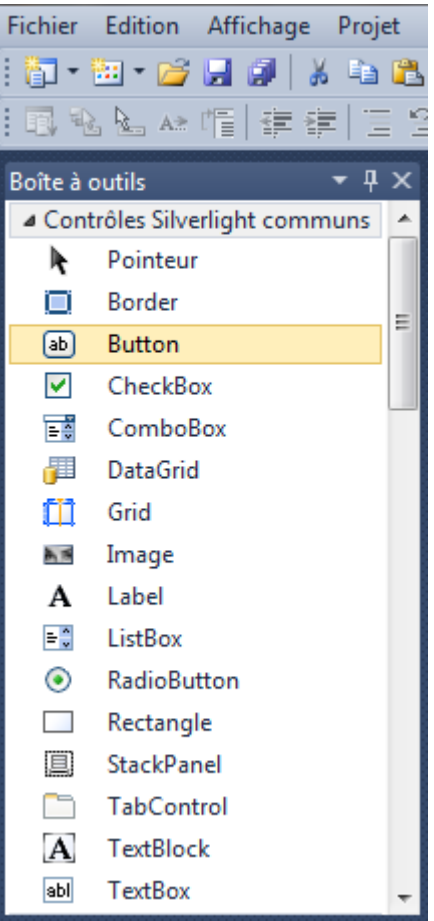

- 8 - Copyright ® 2012 Peter Bull. Aucune reproduction, même partielle, ne peut être faite de ce site et de l'ensemble de son contenu : textes, documents,<br>images, etc. sans l'autorisation expresse de l'auteur. Sinon vous encour

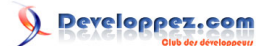

### <span id="page-8-0"></span>Étape 8

Dessinez huit boutons sur le *Canvas* en glissant les boutons de la *Boite à outils* sur le *Canvas*, ensuite dans le volet XAML entre les balises *<Canvas>* et *</Canvas>* modifiez les lignes *<Button>* comme ceci :

```
<Button Canvas.Left="6" Canvas.Top="6" Height="23" Width="75" Name="New" Content="New"/>
<Button Canvas.Left="87" Canvas.Top="6" Height="23" Width="75" Name="Open" Content="Open..."/>
<Button Canvas.Left="168" Canvas.Top="6" Height="23" Width="75" Name="Save" Content="Save..."/>
<Button Canvas.Left="249" Canvas.Top="6" Height="23" Width="75" Name="Print" Content="Print..."/>
<Button Canvas.Left="6" Canvas.Top="35" Height="23" Width="75" Name="Bold" Content="Bold"/>
<Button Canvas.Left="87" Canvas.Top="35" Height="23" Width="75" Name="Italic" Content="Italic"/>
<Button Canvas.Left="168" Canvas.Top="35" Height="23" Width="75" Name="Underline" Content="Underline"/>
<Button Canvas.Left="249" Canvas.Top="35" Height="23" Width="75" Name="TimeDate" Content="Time Date"/>
```
#### Voir ci-dessous :

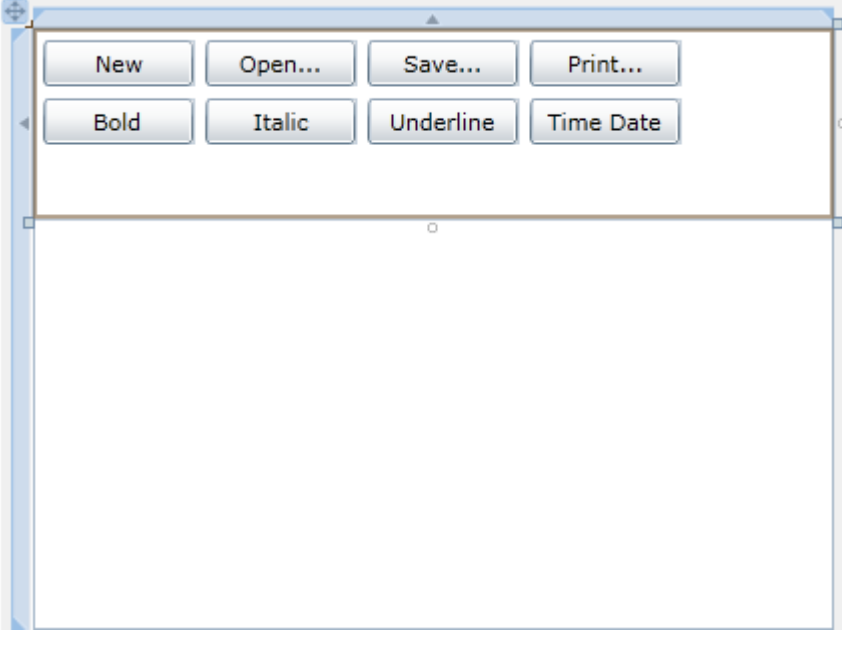

#### <span id="page-8-1"></span>Étape 9

Etant toujours dans le volet XAML en dessous de la balise *</Canvas>* et au-dessus de la balise *</Grid>*, tapez le code *ComboBox XAML* suivant :

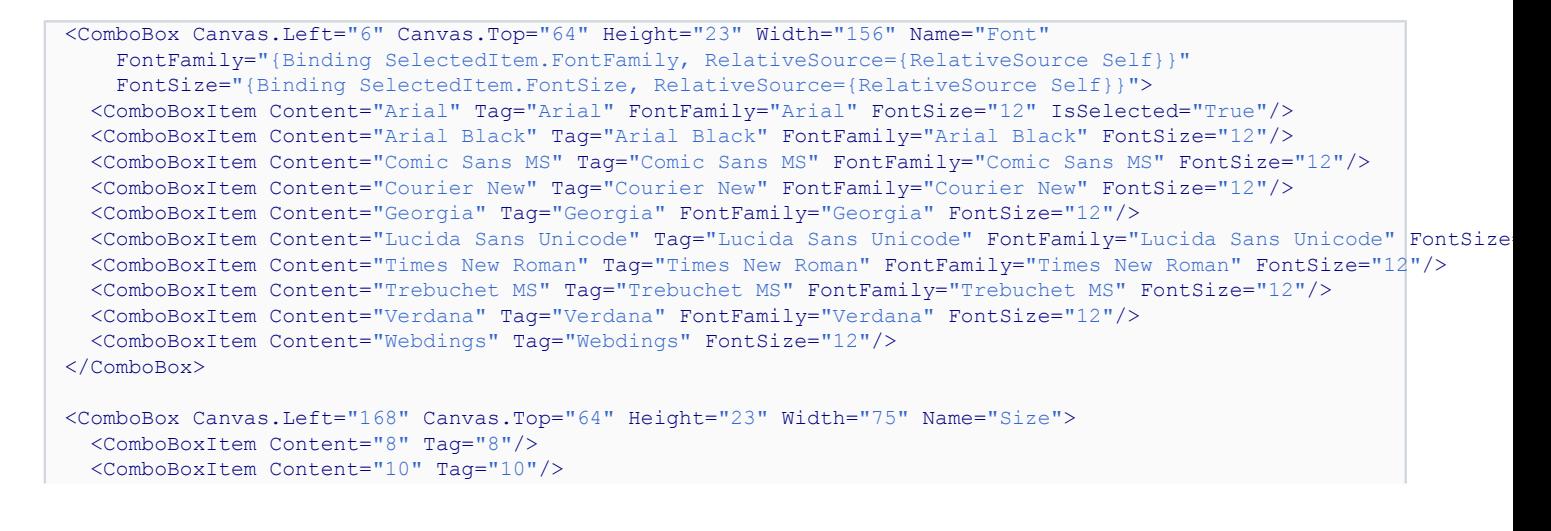

 $-9$ Copyright ® 2012 Peter Bull. Aucune reproduction, même partielle, ne peut être faite de ce site et de l'ensemble de son contenu : textes, documents,<br>images, etc. sans l'autorisation expresse de l'auteur. Sinon vous encour et intérêts. Cette page est déposée à la SACD.

Microsoft Silverlight 4 - Tutoriel 14 : Éditeur de texte riche par [Peter Bull](#) [\(Blog\)](http://cespage.com/silverlight/) [Deepin Prayag \(Traduction\)](http://www.developpez.net/forums/u34199/deepin/) [\(Home\)](http://deepin.developpez.com/)

```
 <ComboBoxItem Content="12" Tag="12"/>
  <ComboBoxItem Content="16" Tag="16" IsSelected="True"/>
  <ComboBoxItem Content="20" Tag="20"/>
  <ComboBoxItem Content="24" Tag="24"/>
  <ComboBoxItem Content="28" Tag="28"/>
  <ComboBoxItem Content="36" Tag="36"/>
  <ComboBoxItem Content="48" Tag="48"/>
  <ComboBoxItem Content="72" Tag="72"/>
</ComboBox>
<ComboBox Canvas.Left="249" Canvas.Top="64" Height="23" Width="75" Name="Colour">
  <ComboBoxItem Tag="FF000000" IsSelected="True">
    <Rectangle Width="25" Height="14" Fill="Black"/>
  </ComboBoxItem>
  <ComboBoxItem Tag="FF808080">
     <Rectangle Width="25" Height="14" Fill="Gray"/>
  </ComboBoxItem>
  <ComboBoxItem Tag="FFFF0000">
    <Rectangle Width="25" Height="14" Fill="Red"/>
   </ComboBoxItem>
  <ComboBoxItem Tag="FFFFA500">
    <Rectangle Width="25" Height="14" Fill="Orange"/>
   </ComboBoxItem>
  <ComboBoxItem Tag="FFFFFF00">
     <Rectangle Width="25" Height="14" Fill="Yellow"/>
  </ComboBoxItem>
  <ComboBoxItem Tag="FF008000">
    <Rectangle Width="25" Height="14" Fill="Green"/>
  </ComboBoxItem>
  <ComboBoxItem Tag="FF00FFFF">
    <Rectangle Width="25" Height="14" Fill="Cyan"/>
  </ComboBoxItem>
  <ComboBoxItem Tag="FF0000FF">
    <Rectangle Width="25" Height="14" Fill="Blue"/>
  </ComboBoxItem>
  <ComboBoxItem Tag="FFFF00FF">
     <Rectangle Width="25" Height="14" Fill="Magenta"/>
  </ComboBoxItem>
  <ComboBoxItem Tag="FF800080">
     <Rectangle Width="25" Height="14" Fill="Purple"/>
  </ComboBoxItem>
</ComboBox>
```
Voir ci-dessous :

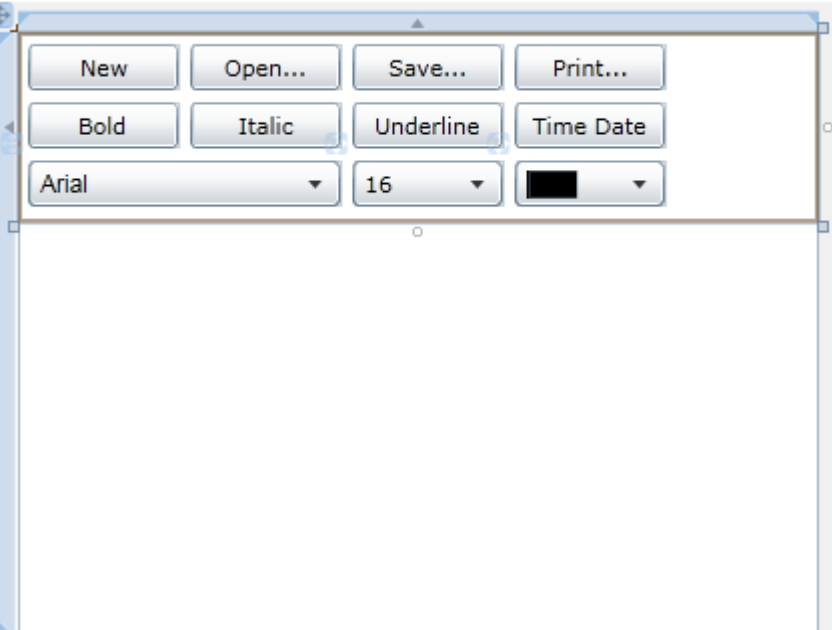

 $-10 -$ Copyright ® 2012 Peter Bull. Aucune reproduction, même partielle, ne peut être faite de ce site et de l'ensemble de son contenu : textes, documents,<br>images, etc. sans l'autorisation expresse de l'auteur. Sinon vous encour et intérêts. Cette page est déposée à la SACD.

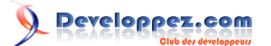

### <span id="page-10-0"></span>Étape 10

Une fois de plus, étant toujours dans le volet XAML en dessous de la balise *</Canvas>* et au-dessus de la balise *</Grid>*, tapez le code *RichTextArea XAML* suivant :

```
<RichTextArea Height="205" Width="400" Margin="0,95,0,0" HorizontalAlignment="Left" VerticalAlignment="Top"
TextWrapping="Wrap" BorderThickness="0" Name="Editor"/>
```
#### Voir ci-dessous :

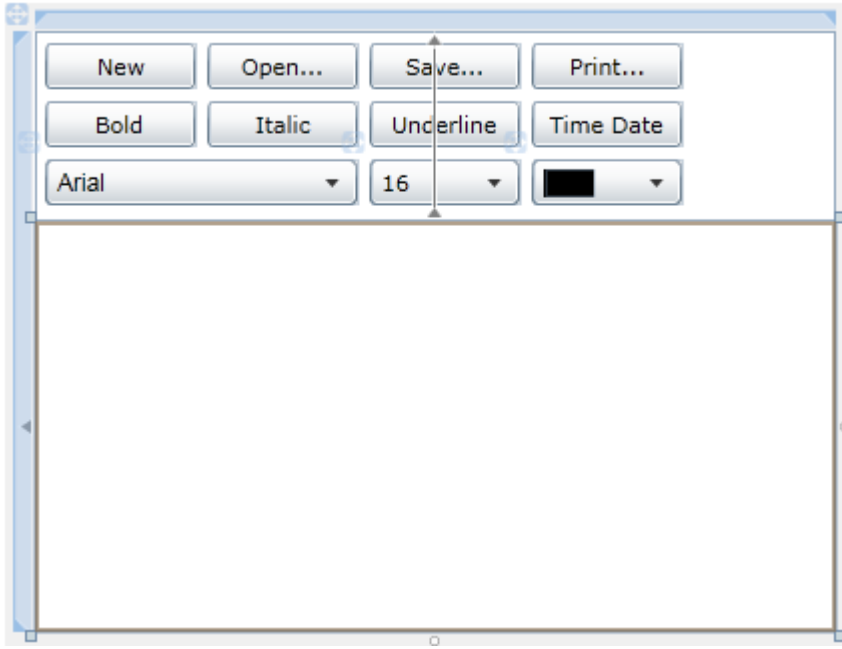

### <span id="page-10-1"></span>Étape 11

Faites un clic droit sur la page ou sur l'entrée pour *MainPage.xaml* dans *l'Explorateur de solutions* et choisissez l'option *Afficher le code*. Dans la *vue de code* au-dessus de la ligne Partial **Public Class** MainPage , tapez le code suivant :

```
Imports System.Xml.Linq
Imports System.Windows.PrintingImports System.Xml.Linq
                               Imports System.Windows.Printing
                             Partial Public Class MainPage
                                   Inherits UserControl
                             Ė
                                   Public Sub New()
                                       InitializeComponent()
                                   End Sub
```
**End Class** 

- 11 - Copyright ® 2012 Peter Bull. Aucune reproduction, même partielle, ne peut être faite de ce site et de l'ensemble de son contenu : textes, documents,<br>images, etc. sans l'autorisation expresse de l'auteur. Sinon vous encour

### <span id="page-11-0"></span>Étape 12

Puisque nous en sommes à la *vue de code* pour *MainPage.xaml*, en dessous du *End Sub* pour le *constructeur* **Public Sub New**() , tapez le *Sub* suivant :

```
Private Sub Read(ByRef Stream As IO.Stream, ByRef Blocks As BlockCollection)
 Dim doc As XDocument = XDocument.Load(Stream)
  Dim _colour As String
 For Each element As XElement In doc.Descendants("Paragraph")
    Dim _paragraph As New Paragraph
     _paragraph.FontFamily = New FontFamily(_element.Attribute(XName.[Get]("FontFamily")).Value)
     _paragraph.FontSize = Double.Parse(_element.Attribute(XName.[Get]("FontSize")).Value)
     _paragraph.FontStretch = DirectCast(GetType(FontStretches).GetProperty(
    _element.Attribute(XName.[Get]("FontStretch")).Value).GetValue(Nothing, Nothing), FontStretch)
     _paragraph.FontStyle = DirectCast(GetType(FontStyles).GetProperty(
     _element.Attribute(XName.[Get]("FontStyle")).Value).GetValue(Nothing, Nothing), FontStyle)
    _paragraph.FontWeight = DirectCast(GetType(FontWeights).GetProperty(
    _element.Attribute(XName.[Get]("FontWeight")).Value).GetValue(Nothing, Nothing), FontWeight)
 _colour = _element.Attribute(XName.[Get]("Foreground")).Value
\text{\_colour} = \text{\_colour}.\text{Remove}(0, 1) _paragraph.Foreground = New SolidColorBrush(Color.FromArgb(
      Byte.Parse(_colour.Substring(0, 2), System.Globalization.NumberStyles.HexNumber),
      Byte.Parse(colour.Substring(2, 2), System.Globalization.NumberStyles.HexNumber),
       Byte.Parse(_colour.Substring(4, 2), System.Globalization.NumberStyles.HexNumber),
       Byte.Parse(_colour.Substring(6, 2), System.Globalization.NumberStyles.HexNumber)))
     For Each _inline As XElement In _element.Descendants("Inline")
       If _inline.Attribute(XName.[Get]("Type")).Value = "Run" Then
        Dim _run As New Run
         _run.FontFamily = New FontFamily(_element.Attribute(XName.[Get]("FontFamily")).Value)
        _run.FontSize = Double.Parse(_element.Attribute(XName.[Get]("FontSize")).Value)
         _run.FontStretch = DirectCast(GetType(FontStretches).GetProperty(
         _element.Attribute(XName.[Get]("FontStretch")).Value).GetValue(Nothing, Nothing), FontStretch)
        _run.FontStyle = DirectCast(GetType(FontStyles).GetProperty(
         _element.Attribute(XName.[Get]("FontStyle")).Value).GetValue(Nothing, Nothing), FontStyle)
         _run.FontWeight = DirectCast(GetType(FontWeights).GetProperty(
         _element.Attribute(XName.[Get]("FontWeight")).Value).GetValue(Nothing, Nothing), FontWeight)
        _colour = _element.Attribute(XName.[Get]("Foreground")).Value
        \begin{bmatrix} \text{colour} = \text{colour}.\text{Remove}(0, 1) \end{bmatrix} _run.Foreground = New SolidColorBrush(Color.FromArgb(
          Byte.Parse(colour.Substring(0, 2), System.Globalization.NumberStyles.HexNumber),
           Byte.Parse(_colour.Substring(2, 2), System.Globalization.NumberStyles.HexNumber),
           Byte.Parse(_colour.Substring(4, 2), System.Globalization.NumberStyles.HexNumber),
          Byte.Parse(_colour.Substring(6, 2), System.Globalization.NumberStyles.HexNumber)))
         If _inline.Attribute(XName.[Get]("TextDecorations")).Value = "Underline" Then
           _run.TextDecorations = TextDecorations.Underline
         End If
         _run.Text = _inline.Attribute(XName.[Get]("Text")).Value
         _paragraph.Inlines.Add(_run)
       End If
     Next
    Blocks.Add(_paragraph)
  Next
End Sub
```
 $-12 -$ Copyright ® 2012 Peter Bull. Aucune reproduction, même partielle, ne peut être faite de ce site et de l'ensemble de son contenu : textes, documents,<br>images, etc. sans l'autorisation expresse de l'auteur. Sinon vous encour et intérêts. Cette page est déposée à la SACD.

```
Private Sub Read(ByRef Stream As IO.Stream, ByRef Blocks As BlockCollection)
       Dim doc As XDocument = XDocument. Load (Stream)
       Dim colour As String
       For Each _element As XElement In _doc.Descendants("Paragraph")
           Dim paragraph As New Paragraph
           paragraph.FontFamily = New FontFamily( element.Attribute(XName.[Get]("FontFamily")).Value)
           _paragraph.FontSize = Double.Parse(_element.Attribute(XName.[Get]("FontSize")).Value)
           paragraph.FontStretch = DirectCast(GetType(FontStretches).GetProperty(
           _element.Attribute(XName.[Get]("FontStretch")).Value).GetValue(Nothing, Nothing), FontStretch)
           _paragraph.FontStyle = DirectCast(GetType(FontStyles).GetProperty(
           _element.Attribute(XName.[Get]("FontStyle")).Value).GetValue(Nothing, Nothing), FontStyle)
           _paragraph.FontWeight = DirectCast(GetType(FontWeights).GetProperty(
           _element.Attribute(XName.[Get]("FontWeight")).Value).GetValue(Nothing, Nothing), FontWeight)
           _colour = _element.Attribute(XName.[Get]("Foreground")).Value
           color = colour.Remove(0, 1)_paragraph.Foreground = New SolidColorBrush(Color.FromArgb(
             Byte.Parse(_colour.Substring(0, 2), System.Globalization.NumberStyles.HexNumber),
             Byte.Parse(_colour.Substring(2, 2), System.Globalization.NumberStyles.HexNumber),
             Byte.Parse(_colour.Substring(4, 2), System.Globalization.NumberStyles.HexNumber),
             Byte.Parse(colour.Substring(6, 2), System.Globalization.NumberStyles.HexNumber)))
       For Each _inline As XElement In _element.Descendants("Inline")
            If inline.Attribute(XName.[Get]("Type")).Value = "Run" Then
               Dim run As New Run
                run.FontFamily = New FontFamily( element.Attribute(XName.[Get]("FontFamily")).Value)
               run.FontSize = Double.Parse( element.Attribute(XName.[Get]("FontSize")).Value)
               run.FontStretch = DirectCast(GetType(FontStretches).GetProperty(
                _element.Attribute(XName.[Get]("FontStretch")).Value).GetValue(Nothing, Nothing), FontStretch)
               run.FontStyle = DirectCast(GetType(FontStyles).GetProperty(
               element.Attribute(XName.[Get]("FontStyle")).Value).GetValue(Nothing, Nothing), FontStyle)
               run.FontWeight = DirectCast(GetType(FontWeights).GetProperty(
                element.Attribute(XName.[Get]("FontWeight")).Value).GetValue(Nothing, Nothing), FontWeight)
               colour = element.Attribute(XName.[Get]("Foreground")).Value
               color = colour.Remove(0, 1)run.Foreground = New SolidColorBrush(Color.FromArgb(
                  Byte.Parse(_colour.Substring(0, 2), System.Globalization.NumberStyles.HexNumber),
                  Byte.Parse(_colour.Substring(2, 2), System.Globalization.NumberStyles.HexNumber),
                  Byte.Parse( colour.Substring(4, 2), System.Globalization.NumberStyles.HexNumber),
                  Byte.Parse( colour.Substring(6, 2), System.Globalization.NumberStyles.HexNumber)))
               If _inline.Attribute(XName.[Get]("TextDecorations")).Value = "Underline" Then
                    run. TextDecorations = TextDecorations. Underline
               End If
                run.Text = inline.Attribute(XName.[Get]("Text")).Value
                paragraph.Inlines.Add( run)
            End If
       Next
       Blocks.Add( paragraph)
   Next
End Sub
```
### <span id="page-12-0"></span>Étape 13

 $\Box$ 

Toujours dans la *vue de code* pour *MainPage.xaml*, en dessous du *End Sub* pour le c*onstructeur* **Private Sub** Read() , tapez la *fonction* suivante :

- 13 -

Copyright ® 2012 Peter Bull. Aucune reproduction, même partielle, ne peut être faite de ce site et de l'ensemble de son contenu : textes, documents,<br>images, etc. sans l'autorisation expresse de l'auteur. Sinon vous encour et intérêts. Cette page est déposée à la SACD.

#### Microsoft Silverlight 4 - Tutoriel 14 : Éditeur de texte riche par [Peter Bull](#) [\(Blog\)](http://cespage.com/silverlight/) [Deepin Prayag \(Traduction\)](http://www.developpez.net/forums/u34199/deepin/) [\(Home\)](http://deepin.developpez.com/)

```
Private Function Write(ByRef Blocks As BlockCollection) As String
  Dim _write As New Text.StringBuilder
   Dim _doc = From block In Blocks _
   From inline In TryCast(block, Paragraph).Inlines
   Where inline.GetType Is GetType(InlineUIContainer)
    Select inline
  If doc.Count = 0 Then
     _write.Append("<doc>")
    For Each _block As Block In Blocks
     Dim paragraph As New Paragraph
      _write.Append("<Paragraph ")
       _write.Append("Name='" & _paragraph.Name &"' ")
     \bar{ } write.Append("FontFamily='" & _paragraph.FontFamily.ToString & "' ")
 _write.Append("FontSize='" & _paragraph.FontSize & "' ")
 _write.Append("FontStretch='" & _paragraph.FontStretch.ToString & "' ")
 _write.Append("FontStyle='" & _paragraph.FontStyle.ToString & "' ")
 _write.Append("FontWeight='" & _paragraph.FontWeight.ToString & "' ")
       _write.Append("Foreground='" & TryCast(_paragraph.Foreground,
  SolidColorBrush).Color.ToString & "'>")
      For Each _inline In TryCast(_block, Paragraph).Inlines
        If TypeOf _inline Is Run Then
          Dim run As Run = TryCast( inline, Run)
           _write.Append("<Inline Type='Run' ")
          \frac{1}{2}write.Append("Name='" & _run.Name & "' ")
          _write.Append("FontFamily='" & _run.FontFamily.ToString & "' ")
 _write.Append("FontSize='" & _run.FontSize & "' ")
 _write.Append("FontStretch='" & _run.FontStretch.ToString & "' ")
 _write.Append("FontStyle='" & _run.FontStyle.ToString & "' ")
 _write.Append("FontWeight='" & _run.FontWeight.ToString & "' ")
           _write.Append("Foreground='" & TryCast(_run.Foreground,
  SolidColorBrush).Color.ToString & "' ")
          _write.Append("Text='" & _run.Text & "' ")
 _write.Append("TextDecorations='" & If(_run.TextDecorations Is Nothing, "", "Underline") & "'/>")
        End If
      Next
       _write.Append("</Paragraph>")
    Next
     _write.Append("</doc>")
    Return _write.ToString
  Else
    Return Nothing
  End If
End Function
```
- 14 - Copyright ® 2012 Peter Bull. Aucune reproduction, même partielle, ne peut être faite de ce site et de l'ensemble de son contenu : textes, documents,<br>images, etc. sans l'autorisation expresse de l'auteur. Sinon vous encour et intérêts. Cette page est déposée à la SACD.

```
Private Function Write(ByRef Blocks As BlockCollection) As String
   Dim write As New Text. StringBuilder
   Dim doc = From block In Blocks
              From inline In TryCast(block, Paragraph). Inlines
              Where inline.GetType Is GetType(InlineUIContainer)
              Select inline
   If doc.Count = 0 Then
       write.Append("<doc>")
       For Each block As Block In Blocks
           Dim paragraph As New Paragraph
           write.Append("<Paragraph ")
           write.Append("Name='" & paragraph.Name & "'")
           write.Append("FontFamily='" & paragraph.FontFamily.ToString & "'")
           _write.Append("FontSize='" & _paragraph.FontSize & "' ")
           write.Append("FontStretch='" & _paragraph.FontStretch.ToString & "' ")
           write.Append("FontStyle='" & _paragraph.FontStyle.ToString & "' ")
           write.Append("FontWeight='" & _paragraph.FontWeight.ToString & "' ")
           /"" write.Append("Foreground='" & TryCast(_paragraph.Foreground, SolidColorBrush).Color.ToString & "'
           For Each _inline In TryCast(_block, Paragraph).Inlines
               If TypeOf _inline Is Run Then
                   Dim run As Run = TryCast( inline, Run)
                   write.Append("<Inline Type='Run' ")
                   _write.Append("Name='" & _run.Name & "'")
                   _write.Append("FontFamily='" & _run.FontFamily.ToString & "'")
                   write.Append("FontSize='" & run.FontSize & "'")
                   _write.Append("FontStyle='" & _run.FontStyle.ToString & "' ")
                   _write.Append("FontWeight='" & _run.FontWeight.ToString & "' ")
                   write.Append("Foreground='" & TryCast( run.Foreground, SolidColorBrush).Color.ToString & "'
                   _write.Append("Text='" & _run.Text & "'")
                   write.Append("TextDecorations='" & If( run.TextDecorations Is Nothing, "", "Underline") & "'
               End If
           Next
           write.Append("</Paragraph>")
       Next
       write.Append("</doc>")
       Return write.ToString
   Else
       Return Nothing
   End If
End Function
```
### <span id="page-14-0"></span>Étape 14

Retournez au *concepteur de vues* en sélectionnant l'onglet *MainPage.xaml*, ou faites un clic droit sur la page ou sur l'entrée pour *MainPage.xaml* dans *l'Explorateur de solutions* et choisissez l'option *Concepteur de vues*.

Double-cliquez sur le bouton *« New »* et tapez ceci dans le Sub *New\_Click :*

```
If MessageBox.Show("Start a New Document?", "Rich Text Editor", _
    MessageBoxButton.OKCancel) = MessageBoxResult.OK Then
  Editor.Blocks.Clear()
End If
```
- 15 - Copyright ® 2012 Peter Bull. Aucune reproduction, même partielle, ne peut être faite de ce site et de l'ensemble de son contenu : textes, documents,<br>images, etc. sans l'autorisation expresse de l'auteur. Sinon vous encour et intérêts. Cette page est déposée à la SACD.

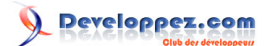

```
Private Sub New Click(ByVal sender As System.Object,
                     ByVal e As System.Windows.RoutedEventArgs)
                 Handles [New].Click
   If MessageBox.Show("Start a New Document?", "Rich Text Editor",
     MessageBoxButton.OKCancel) = MessageBoxResult.OK Then
        Editor.Blocks.Clear()
   End If
End Sub
```
### <span id="page-15-0"></span>Étape 15

 $\Box$ 

Retournez au *concepteur de vues* en sélectionnant l'onglet *MainPage.xaml*, ou faites un clic droit sur la page ou sur l'entrée pour *MainPage.xaml* dans *l'Explorateur de solutions* et choisissez l'option *Concepteur de vues*.

Double-cliquez sur le bouton *« Open... »* et tapez ceci dans le Sub *Open\_Click :*

```
Dim OpenDialog As New OpenFileDialog
OpenDialog.Filter = "Saved Files (*.sav)|*.sav"
If OpenDialog.ShowDialog Then
  Try
     If OpenDialog.File.Exists Then
       Editor.Blocks.Clear()
       Read(OpenDialog.File.OpenRead, Editor.Blocks)
    End If
   Catch ex As Exception
     'Ignore Errors
   End Try
End If
```

```
\BoxPrivate Sub Open Click(ByVal sender As System.Object,
                             ByVal e As System.Windows.RoutedEventArgs)
                         Handles Open.Click
          Dim OpenDialog As New OpenFileDialog
          OpenDialog.Filter = "Saved Files (*.sav)|*.sav"
          If OpenDialog.ShowDialog Then
             Try
                  If OpenDialog.File.Exists Then
                      Editor.Blocks.Clear()
                      Read(OpenDialog.File.OpenRead, Editor.Blocks)
                  End Tf
             Catch ex As Exception
                  'Ignore Errors
             End Try
          End If
     End Sub
```
### <span id="page-15-1"></span>Étape 16

Retournez au *concepteur de vues* en sélectionnant l'onglet *MainPage.xaml*, ou faites un clic droit sur la page ou sur l'entrée pour *MainPage.xaml* dans *l'Explorateur de solutions* et choisissez l'option *Concepteur de vues*.

Double-cliquez sur le bouton *« Save... »* et tapez ceci dans le Sub *Save\_Click :*

```
Dim SaveDialog As New SaveFileDialog
SaveDialog.Filter = "Saved Files (*.sav)|*.sav"
If SaveDialog.ShowDialog Then
```
 $-16$ Copyright ® 2012 Peter Bull. Aucune reproduction, même partielle, ne peut être faite de ce site et de l'ensemble de son contenu : textes, documents,<br>images, etc. sans l'autorisation expresse de l'auteur. Sinon vous encour et intérêts. Cette page est déposée à la SACD.

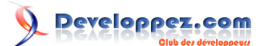

```
 Try
     Using FileStream As IO.StreamWriter = _
        New IO.StreamWriter(SaveDialog.OpenFile)
       FileStream.Write(Write(Editor.Blocks))
    End Using
   Catch ex As Exception
     'Ignore Errors
  End Try
End If
```
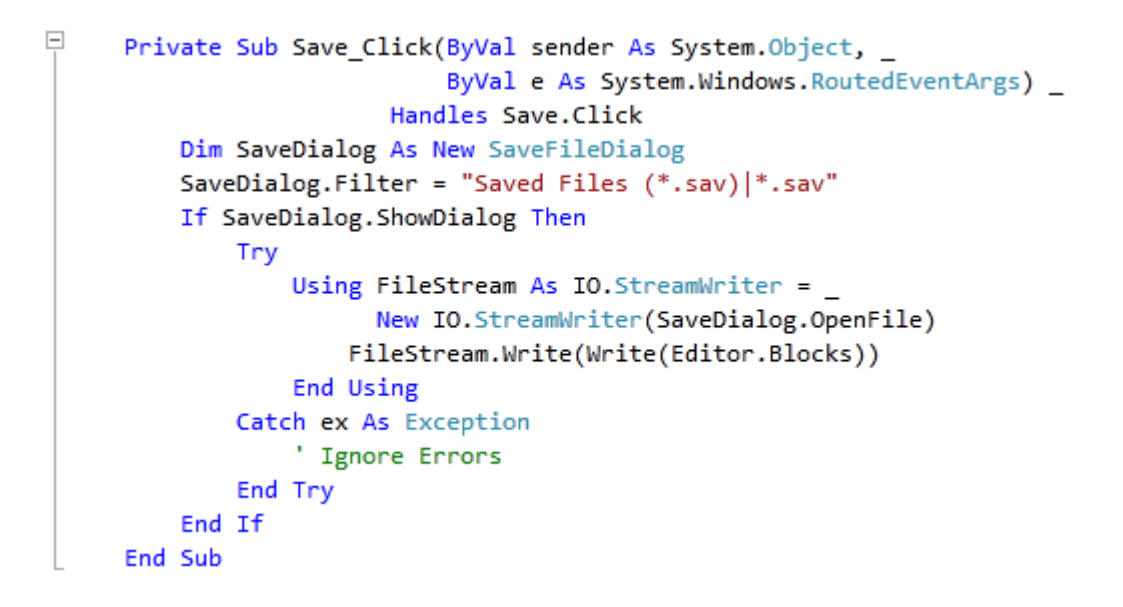

### <span id="page-16-0"></span>Étape 17

Retournez au *concepteur de vues* en sélectionnant l'onglet *MainPage.xaml*, ou faites un clic droit sur la page ou sur l'entrée pour *MainPage.xaml* dans *l'Explorateur de solutions* et choisissez l'option *Concepteur de vues*.

Double-cliquez sur le bouton *« Print... »* et tapez ceci dans le Sub *Print\_Click :*

```
Dim _print As New PrintDocument
_print.DocumentName = "Rich Text Editor"
AddHandler _print.PrintPage, Sub(s As Object, args As PrintPageEventArgs)
    args.PageVisual = Editor
    args.HasMorePages = False
  End Sub
AddHandler _print.EndPrint, Sub(s As Object, args As EndPrintEventArgs)
   MessageBox.Show("Document Printed",
       "Rich Text Editor", MessageBoxButton.OK)
  End Sub
_print.Print()
Editor.Focus()
```
- 17 - Copyright ® 2012 Peter Bull. Aucune reproduction, même partielle, ne peut être faite de ce site et de l'ensemble de son contenu : textes, documents,<br>images, etc. sans l'autorisation expresse de l'auteur. Sinon vous encour et intérêts. Cette page est déposée à la SACD.

### $\overline{ }$ Private Sub Print Click(ByVal sender As System.Object, ByVal e As System.Windows.RoutedEventArgs) Handles Print.Click Dim print As New PrintDocument print.DocumentName = "Rich Text Editor" AddHandler print.PrintPage, Sub(s As Object, args As PrintPageEventArgs) args.PageVisual = Editor args.HasMorePages = False End Sub AddHandler \_print.EndPrint, Sub(s As Object, args As EndPrintEventArgs) MessageBox.Show("Document Printed", \_ "Rich Text Editor", MessageBoxButton.OK) End, Sub print.Print() Editor.Focus() End Sub

Microsoft Silverlight 4 - Tutoriel 14 : Éditeur de texte riche par [Peter Bull](#) [\(Blog\)](http://cespage.com/silverlight/) [Deepin Prayag \(Traduction\)](http://www.developpez.net/forums/u34199/deepin/) [\(Home\)](http://deepin.developpez.com/)

Developpez.com

### <span id="page-17-0"></span>Étape 18

Retournez au *concepteur de vues* en sélectionnant l'onglet *MainPage.xaml*, ou faites un clic droit sur la page ou sur l'entrée pour *MainPage.xaml* dans *l'Explorateur de solutions* et choisissez l'option *Concepteur de vues*.

Double-cliquez sur le bouton *« Bold »* et tapez ceci dans le Sub *Bold\_Click :*

```
If Editor.Selection.Text.Length > 0 Then ' Text Selected
  If TypeOf Editor.Selection.GetPropertyValue(Run.FontWeightProperty) Is FontWeight _
      AndAlso DirectCast(Editor.Selection.GetPropertyValue( _
        Run.FontWeightProperty), FontWeight) = FontWeights.Normal Then
    Editor.Selection.SetPropertyValue(Run.FontWeightProperty, FontWeights.Bold)
  Else
    Editor.Selection.SetPropertyValue(Run.FontWeightProperty, FontWeights.Normal)
  End If
End If
Editor.Focus()
```

```
\boxed{\Box}Private Sub Bold_Click(ByVal sender As System.Object, _
                             ByVal e As System.Windows.RoutedEventArgs)
                         Handles Bold.Click
         If Editor.Selection.Text.Length > 0 Then ' Text Selected
              If TypeOf Editor.Selection.GetPropertyValue(Run.FontWeightProperty) Is FontWeight
                 AndAlso DirectCast(Editor.Selection.GetPropertyValue(
                    Run.FontWeightProperty), FontWeight) = FontWeights.Normal Then
                  Editor.Selection.SetPropertyValue(Run.FontWeightProperty, FontWeights.Bold)
              Flse
                 Editor.Selection.SetPropertyValue(Run.FontWeightProperty, FontWeights.Normal)
              End If
         End If
         Editor.Focus()
     End Sub
```
### <span id="page-17-1"></span>Étape 19

Retournez au *concepteur de vues* en sélectionnant l'onglet *MainPage.xaml*, ou faites un clic droit sur la page ou sur l'entrée pour *MainPage.xaml* dans *l'Explorateur de solutions* et choisissez l'option *Concepteur de vues*.

- 18 - Copyright ® 2012 Peter Bull. Aucune reproduction, même partielle, ne peut être faite de ce site et de l'ensemble de son contenu : textes, documents,<br>images, etc. sans l'autorisation expresse de l'auteur. Sinon vous encour et intérêts. Cette page est déposée à la SACD.

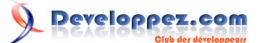

Double-cliquez sur le bouton *« Italic »* et tapez ceci dans le Sub *Italic\_Click :*

```
If Editor.Selection.Text.Length > 0 Then ' Text Selected
   If TypeOf Editor.Selection.GetPropertyValue(Run.FontStyleProperty) Is FontStyle _
      AndAlso DirectCast(Editor.Selection.GetPropertyValue( _
        Run.FontStyleProperty), FontStyle) = FontStyles.Normal Then
     Editor.Selection.SetPropertyValue(Run.FontStyleProperty, FontStyles.Italic)
  Else
    Editor.Selection.SetPropertyValue(Run.FontStyleProperty, FontStyles.Normal)
  End If
End If
Editor.Focus()
```

```
\BoxPrivate Sub Italic Click(ByVal sender As System.Object,
                              ByVal e As System.Windows.RoutedEventArgs)
                          Handles Italic.Click
         If Editor.Selection.Text.Length > 0 Then ' Text Selected
             If TypeOf Editor.Selection.GetPropertyValue(Run.FontStyleProperty) Is FontStyle
                 AndAlso DirectCast(Editor.Selection.GetPropertyValue(
                         Run.FontStyleProperty), FontStyle) = FontStyles.Normal Then
                 Editor.Selection.SetPropertyValue(Run.FontStyleProperty, FontStyles.Italic)
             Else
                 Editor.Selection.SetPropertyValue(Run.FontStyleProperty, FontStyles.Normal)
             End If
         End If
         Editor.Focus()
     End Sub
```
### <span id="page-18-0"></span>Étape 20

 $=$ 

Retournez au *concepteur de vues* en sélectionnant l'onglet *MainPage.xaml*, ou faites un clic droit sur la page ou sur l'entrée pour *MainPage.xaml* dans *l'Explorateur de solutions* et choisissez l'option *Concepteur de vues*.

Double-cliquez sur le bouton *« Underline »* et tapez ceci dans le Sub *Underline\_Click :*

```
If Editor.Selection.Text.Length > 0 Then ' Text Selected
   If Editor.Selection.GetPropertyValue(Run.TextDecorationsProperty) Is Nothing Then
    Editor.Selection.SetPropertyValue(Run.TextDecorationsProperty, TextDecorations.Underline)
   Else
     Editor.Selection.SetPropertyValue(Run.TextDecorationsProperty, Nothing)
   End If
End If
Editor.Focus()
```

```
Private Sub Underline_Click(ByVal sender As System.Object,
                            ByVal e As System.Windows.RoutedEventArgs)
                        Handles Underline.Click
    If Editor.Selection.Text.Length > 0 Then ' Text Selected
        If Editor.Selection.GetPropertyValue(Run.TextDecorationsProperty) Is Nothing Then
            Editor.Selection.SetPropertyValue(Run.TextDecorationsProperty, TextDecorations.Underline)
        Else
            Editor.Selection.SetPropertyValue(Run.TextDecorationsProperty, Nothing)
        End If
    End Tf
    Editor.Focus()
End Sub
```
Copyright ® 2012 Peter Bull. Aucune reproduction, même partielle, ne peut être faite de ce site et de l'ensemble de son contenu : textes, documents,<br>images, etc. sans l'autorisation expresse de l'auteur. Sinon vous encour et intérêts. Cette page est déposée à la SACD.

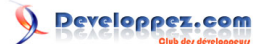

### <span id="page-19-0"></span>Étape 21

Retournez au *concepteur de vues* en sélectionnant l'onglet *MainPage.xaml*, ou faites un clic droit sur la page ou sur l'entrée pour *MainPage.xaml* dans *l'Explorateur de solutions* et choisissez l'option *Concepteur de vues*.

Double-cliquez sur le bouton *« Time Date »* et tapez ceci dans le Sub *TimeDate\_Click :*

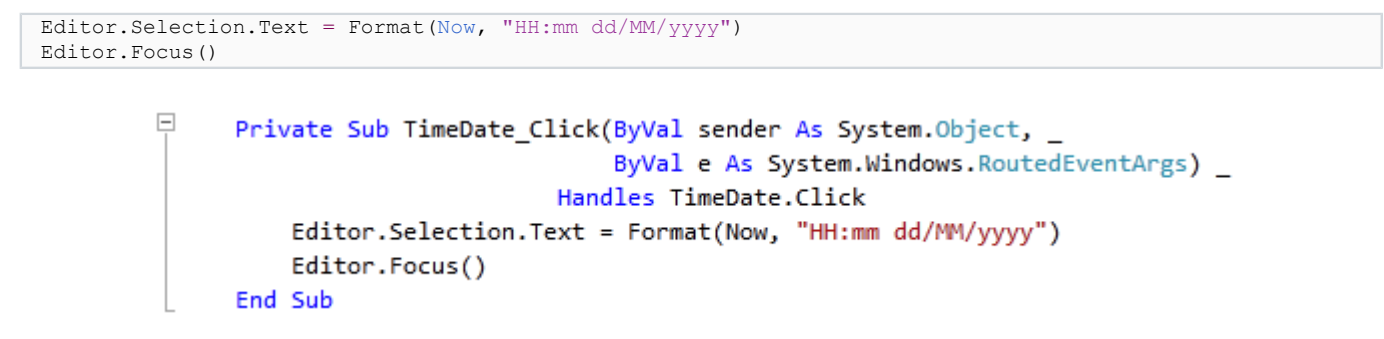

### <span id="page-19-1"></span>Étape 22

Retournez au *concepteur de vues* en sélectionnant l'onglet *MainPage.xaml*, ou faites un clic droit sur la page ou sur l'entrée pour *MainPage.xaml* dans *l'Explorateur de solutions* et choisissez l'option *Concepteur de vues*.

Double-cliquez sur le premier *ComboBox (Font)* ou sur celui à l'extrême gauche et tapez ceci dans le Sub *Font\_SelectionChanged :*

```
If Editor IsNot Nothing AndAlso Editor.Selection.Text.Length > 0 Then ' Text Selected
   Editor.Selection.SetPropertyValue(Run.FontFamilyProperty, _
     New FontFamily(CType(Font.SelectedItem, ComboBoxItem).Tag))
   Editor.Focus()
End If
```

```
\BoxPrivate Sub Font SelectionChanged (ByVal sender As System. Object,
                                        ByVal e As System.Windows.Controls.SelectionChangedEventArgs)
                                    Handles Font. SelectionChanged
         If Editor IsNot Nothing AndAlso Editor.Selection.Text.Length > 0 Then ' Text Selected
             Editor.Selection.SetPropertyValue(Run.FontFamilyProperty,
                                                New FontFamily(CType(Font.SelectedItem, ComboBoxItem).Tag))
             Editor.Focus()
         End If
     End Sub
```
### <span id="page-19-2"></span>Étape 23

Retournez au *concepteur de vues* en sélectionnant l'onglet *MainPage.xaml*, ou faites un clic droit sur la page ou sur l'entrée pour *MainPage.xaml* dans *l'Explorateur de solutions* et choisissez l'option *Concepteur de vues*.

Double-cliquez sur le second *ComboBox (Size)* et tapez ceci dans le Sub *Size\_SelectionChanged :*

```
If Editor IsNot Nothing AndAlso Editor.Selection.Text.Length > 0 Then ' Text Selected
   Editor.Selection.SetPropertyValue(Run.FontSizeProperty, _
    Double.Parse(TryCast(Size.SelectedItem, ComboBoxItem).Tag))
  Editor.Focus()
End If
```
- 20 - Copyright ® 2012 Peter Bull. Aucune reproduction, même partielle, ne peut être faite de ce site et de l'ensemble de son contenu : textes, documents,<br>images, etc. sans l'autorisation expresse de l'auteur. Sinon vous encour et intérêts. Cette page est déposée à la SACD.

```
Private Sub Size_SelectionChanged(ByVal sender As System.Object, _
                                  ByVal e As System.Windows.Controls.SelectionChangedEventArgs)
                              Handles Size.SelectionChanged
    If Editor IsNot Nothing AndAlso Editor. Selection. Text. Length > 0 Then ' Text Selected
        Editor.Selection.SetPropertyValue(Run.FontSizeProperty,
                                          Double.Parse(TryCast(Size.SelectedItem, ComboBoxItem).Tag))
        Editor.Focus()
    Fnd Tf
End Sub
```
Developpez.com

### <span id="page-20-0"></span>Étape 24

 $\Box$ 

 $\Box$ 

Retournez au *concepteur de vues* en sélectionnant l'onglet *MainPage.xaml*, ou faites un clic droit sur la page ou sur l'entrée pour *MainPage.xaml* dans *l'Explorateur de solutions* et choisissez l'option *Concepteur de vues*.

Double-cliquez sur le troisième ComboBox (Colour) et tapez ceci dans le Sub *Colour\_SelectionChanged :*

```
If Editor IsNot Nothing AndAlso Editor.Selection.Text.Length > 0 Then ' Text Selected
   Dim _colour As String = CType(Colour.SelectedItem, ComboBoxItem).Tag
   Dim _brush As New SolidColorBrush(Color.FromArgb(
    Byte.Parse(_colour.Substring(0, 2), System.Globalization.NumberStyles.HexNumber),
   Byte.Parse(_colour.Substring(2, 2), System.Globalization.NumberStyles.HexNumber),
    Byte.Parse(_colour.Substring(4, 2), System.Globalization.NumberStyles.HexNumber),
    Byte.Parse(_colour.Substring(6, 2), System.Globalization.NumberStyles.HexNumber)))
   Editor.Selection.SetPropertyValue(Run.ForegroundProperty, _brush)
   Editor.Focus()
End If
```

```
Private Sub Colour SelectionChanged(ByVal sender As System.Object,
                                    ByVal e As System.Windows.Controls.SelectionChangedEventArgs)
                                Handles Colour.SelectionChanged
    If Editor IsNot Nothing AndAlso Editor. Selection. Text. Length > 0 Then ' Text Selected
        Dim colour As String = CType(Colour.SelectedItem, ComboBoxItem).Tag
        Dim brush As New SolidColorBrush(Color.FromArgb(
                Byte.Parse( colour.Substring(0, 2), System.Globalization.NumberStyles.HexNumber),
                Byte.Parse( colour.Substring(2, 2), System.Globalization.NumberStyles.HexNumber),
                Byte.Parse(_colour.Substring(4, 2), System.Globalization.NumberStyles.HexNumber),
                Byte.Parse(colour.Substring(6, 2), System.Globalization.NumberStyles.HexNumber)))
        Editor.Selection.SetPropertyValue(Run.ForegroundProperty, _brush)
        Editor.Focus()
    End If
End Sub
```
### <span id="page-20-1"></span>Étape 25

Enregistrez le projet maintenant que vous avez terminé l'application Silverlight. Sélectionnez *Debug* ensuite *Démarrer le débogage* ou cliquez sur *Démarrer le débogage* :

Une fois que vous l'aurez fait, ce qui suit apparaîtra dans une nouvelle fenêtre du navigateur :

- 21 - Copyright ® 2012 Peter Bull. Aucune reproduction, même partielle, ne peut être faite de ce site et de l'ensemble de son contenu : textes, documents,<br>images, etc. sans l'autorisation expresse de l'auteur. Sinon vous encour et intérêts. Cette page est déposée à la SACD.

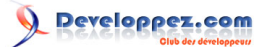

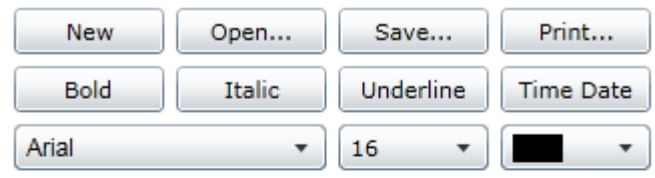

### <span id="page-21-0"></span>Étape 26

Vous pouvez saisir du texte dans le *RichTextArea*, et ensuite appliquez la mise en forme, les polices, les tailles et les couleurs - ensuite *Enregistrer (Save)* le fichier pour l'*Ouvrir (Open)* plus tard :

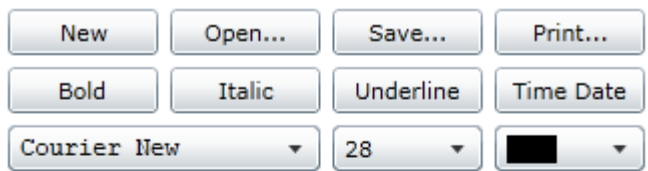

13:39 03/01/2010 **Bold** Italic Underline Colour **Arial Black** Courier New 28pt

### <span id="page-21-1"></span>Étape 27

Fermez la fenêtre du navigateur en cliquant sur le bouton Fermer

匶

en haut à droite du navigateur Web pour *Arrêter l'application*.

### <span id="page-21-2"></span>**Conclusion**

Ceci est un éditeur de texte riche très simple avec quelques-unes des fonctionnalités communes prises en charge par Silverlight. Voyez si vous pouvez ajouter davantage de fonctionnalités à cette application telles que *l'alignement de texte (Text Alignment)*.

Copyright ® 2012 Peter Bull. Aucune reproduction, même partielle, ne peut être faite de ce site et de l'ensemble de son contenu : textes, documents,<br>images, etc. sans l'autorisation expresse de l'auteur. Sinon vous encour et intérêts. Cette page est déposée à la SACD.

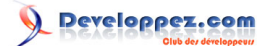

### <span id="page-22-0"></span>**Liens**

**[Télécharger le code source du tutoriel](http://www.cespage.com/silverlight/tutorials/sl4tut14code.zip)**.

**[Démonstration en ligne du tutoriel](http://www.cespage.com/silverlight/tutorials/sl4tut14demo.html)**.

### <span id="page-22-1"></span>**Remerciements**

Je tiens ici à remercier **[Peter Bull](http://cespage.com/silverlight/)** de m'avoir autorisé à traduire son tutoriel.

Je remercie **[xxx](http://www.developpez.net/forums/abc/xyz/)** pour sa relecture technique et ses propositions.

Je remercie également **[yyy](http://www.developpez.net/forums/xyz/abc/)** pour sa relecture orthographique et ses propositions.

- 23 - Copyright ® 2012 Peter Bull. Aucune reproduction, même partielle, ne peut être faite de ce site et de l'ensemble de son contenu : textes, documents,<br>images, etc. sans l'autorisation expresse de l'auteur. Sinon vous encour